## 一、系统论文提交及查重步骤

草稿及定稿阶段学生均可提交查重,草稿阶段 1 次免费查重机 会,定稿阶段 2 次查重机会。

系统杳重(维普)论文的格式要求为:检测的文档格式: doc、 docx、 pdf。不支持 wps, 也不支持 wps 直接转化的 pdf 文档。(wps 文件要另存为 doc 或 docx 才能检测, 不可直接修改后缀名)

## 上传论文及查重步骤:

(1)选择论文文件,并点击上传按钮上传论文文件;

(2)点击查重按钮,提交查重检测,等待获取查重结果;

(3)点击获取检测结果按钮,查看查重报告及结果;

(4) 如论文及查重结果正确无误,可点击确认按钮, 提交至指 导老师审核。

论文上传及检测步骤操作步骤如下图 1-2-3-4-5 所示。点击"获取 检测结果按钮"后,如状态为"检测中"则需要耐心等待直至查重结果 返回后,才可点击确认按钮。

查重结果正确返回的标志为:显示状态为"检测完成",相似率不 为空, 杳重报告可杳看及下载。

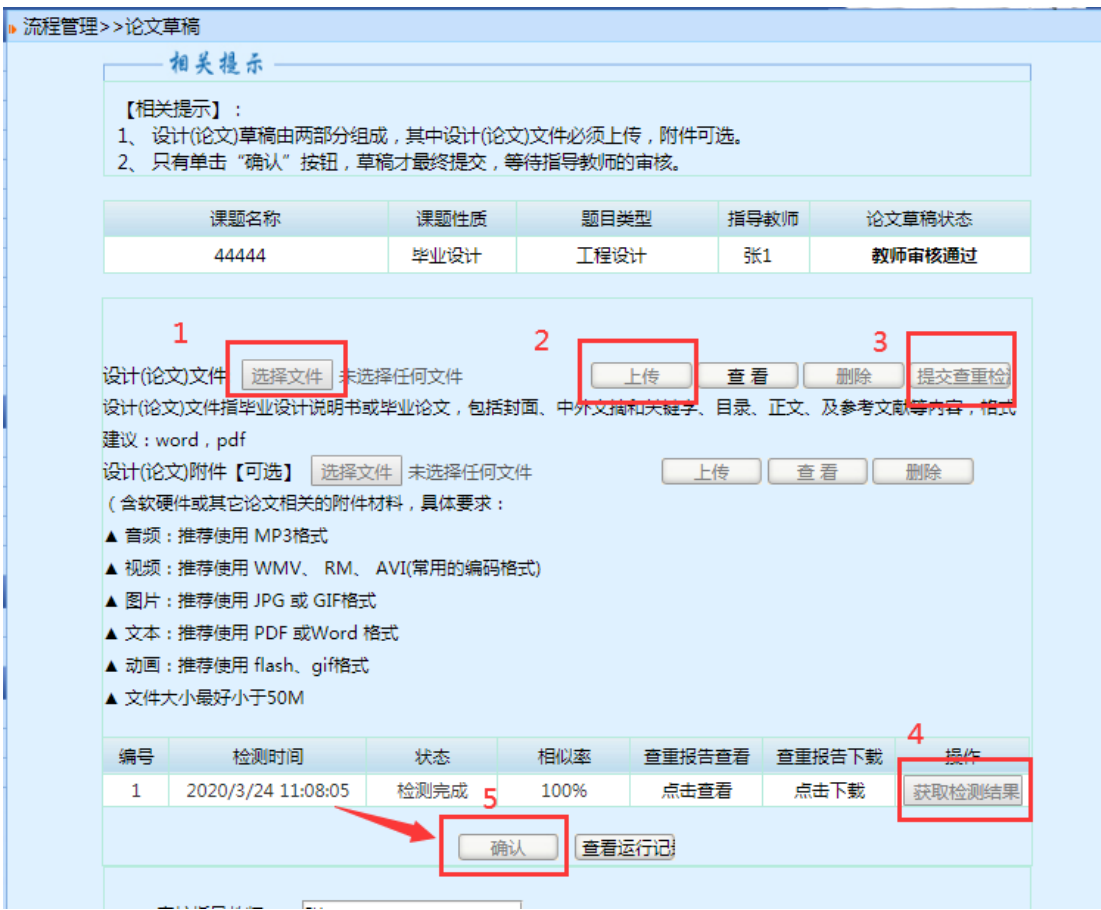

如学生提交查重检测提示查重失败,需要点击"删除"按钮,对所

上传的论文进行修改后重新上传。查重失败的,不占用查重次数。

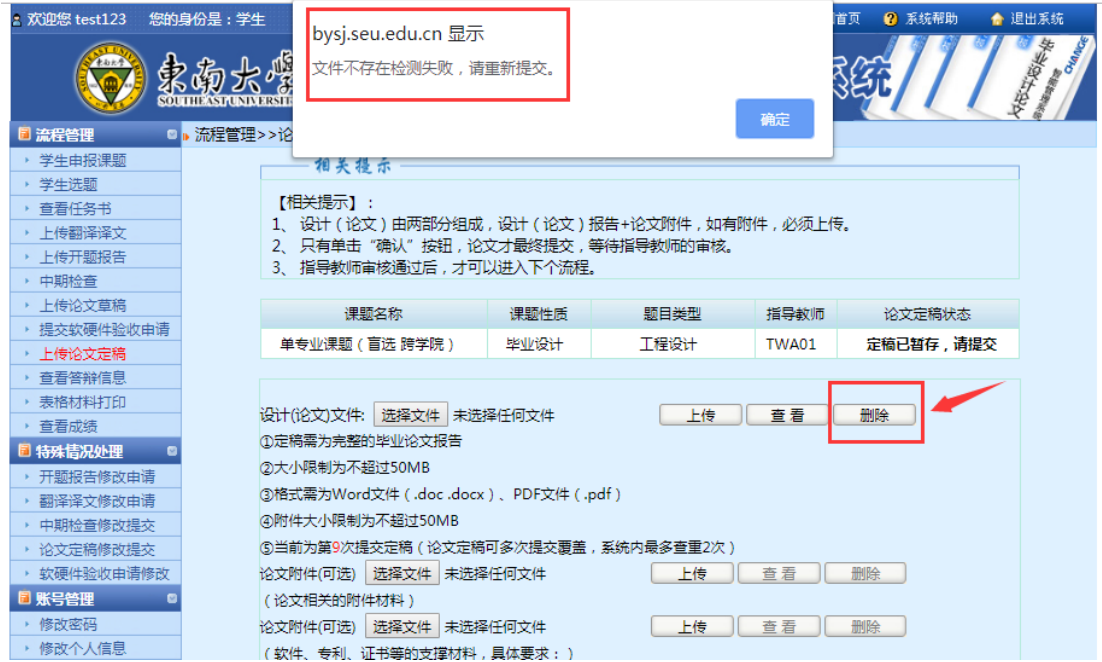

|流程管理>>论文定稿

—相关提示 【相关提示】: 1、设计(论文)由两部分组成,设计(论文)报告+论文附件,如有附件,必须上传。 2、只有单击"确认"按钮,论文才最终提交,等待指导教师的审核。 3、指导教师审核通过后,才可以进入下个流程。 题目类型 指导教师 课题名称 课题性质 论文定稿状态 单专业课题 (盲选 跨学院) 毕业设计 工程设计 TWA01 定稿已暂存,请提交 设计(论文)文件: 选择文件 未选择任何文件 上传 查看 删除 ①定稿需为完整的毕业论文报告 2大小限制为不超过50MB ③格式需为Word文件 (.doc.docx)、PDF文件 (.pdf) 4附件大小限制为不超过50MB ⑤当前为第9次提交定稿 (论文定稿可多次提交覆盖,系统内最多查重2次) 论文附件(可选) 选择文件 未选择任何文件 **[上传] | 查看 | 删除** (论文相关的附件材料) 论文附件(可选) 选择文件 未选择任何文件 **[上传] [查看] [删除]** (软件、专利、证书等的支撑材料,具体要求:) ▲ 音频: 推荐使用 MP3格式 ▲ 视频:推荐使用 WMV、RM、AVI(常用的编码格式) ▲ 图片: 推荐使用 JPG 或 GIF格式 ▲ 文本: 推荐使用 PDF 或Word 格式 ▲ 动画:推荐使用 flash、gif格式 ▲ 文件大小最好小于50M 检测时间 相似家 编号 狀态 查重报告查看 查重报告下载 操作  $\mathbf{1}$ 2020/4/22 16:32:07 检测失败 0% 获取检测结果 2020/4/22 9:36:10 2 96 获取检测结果 3 2020/4/17 14:38:55 检测完成 27.84% 点击查看 点击下载 获取检测结果

如论文未查重直接提交指导教师审核,则指导教师页面只有退回 按钮, 无法审核通过。

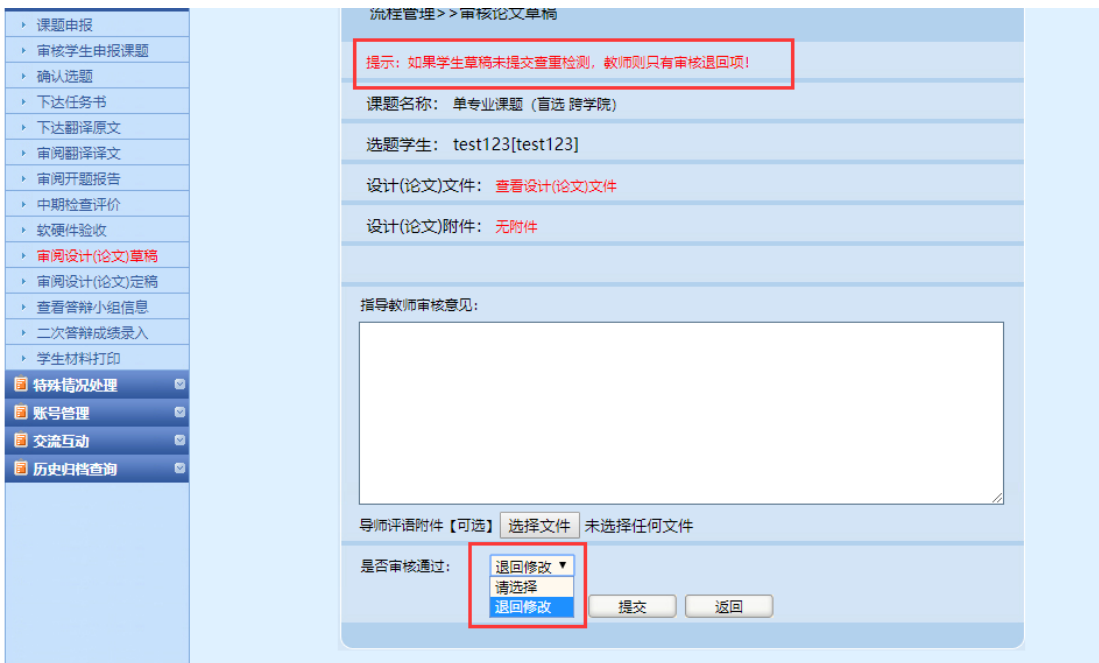

定稿阶段第二次查重:在第一次查重后,如点击确认,则论文提 交至指导教师审核,如指导教师审核不通过,才可进行第二次查重; 如指导教师审核通过,则无法进行第二次查重;

需要注意的是:系统每查重一次,都需要将论文及查重结果提交 指导教师审核,如不提交指导老师审核,则论文为暂存状态,也无法 继续第二次查重。

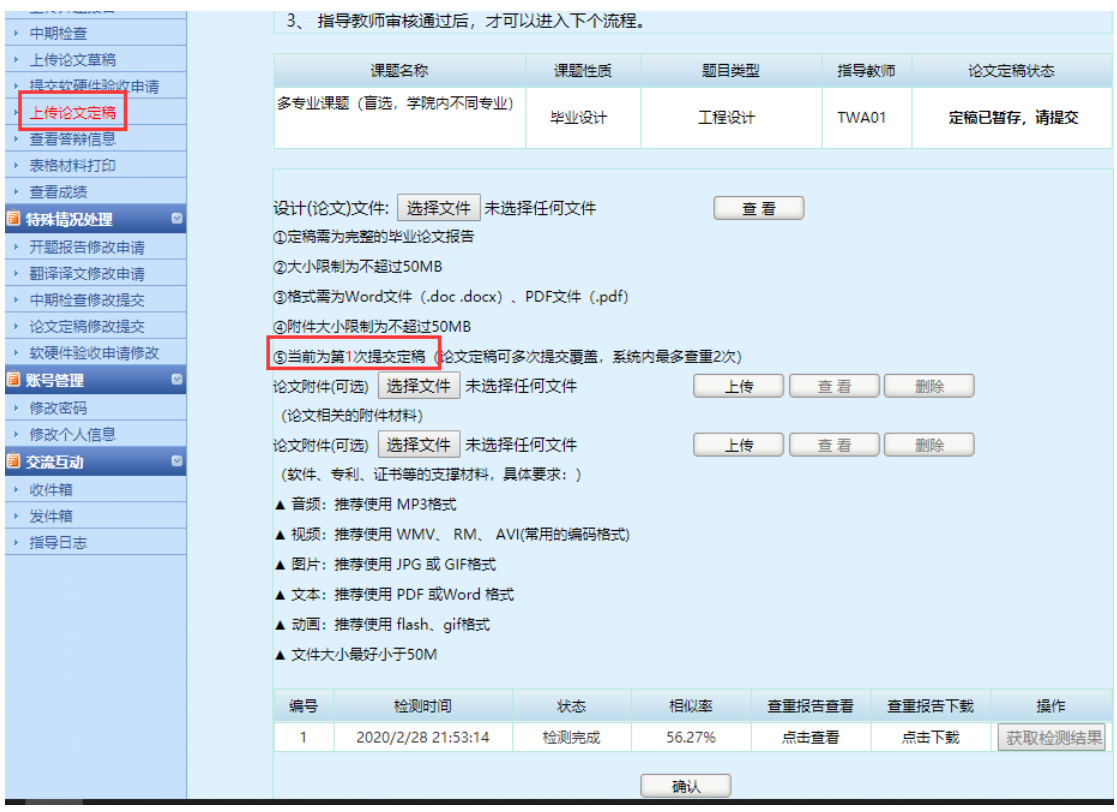

查重失败解决方式:如果学生页面查重显示状态为空,相似率为 **0%**,且获取检查结果按钮是灰色的,解决方法为:

方式一: 在上传论文页面, 点击"删除"按钮, 重新上传论文并提交查 重检测。

方式二:(1)联系学院秘书删除查重结果为空的记录。

(2)学生再次上传并提交查重。在学院正常删除前,学生不 可点击"确认"按钮提交论文至指导老师审核,如已提交论文,则需要 联系指导老师退回,方可重新进行查重。

因为查重失败并不占用查重次数,建议学生自行采用方式一进行 处理。如方式一处理后提示达到查重限制次数,无法继续查重,则可 采用方式二进行操作。

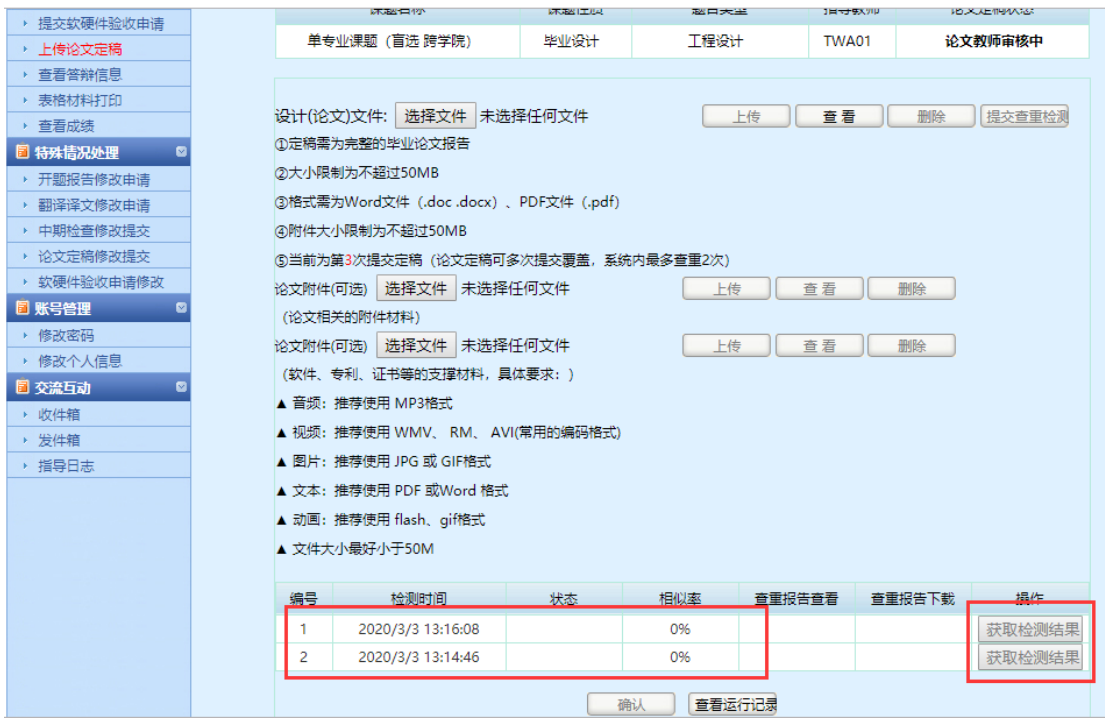

论文提交阶段,查重机会只有 1 次(草稿阶段)+2 次(定稿阶 段),但是学生论文在指导老师打回情况下可反复修改提交,但是超 出查重次数以外,系统无法自动查重,学生需将检测报告以论文附件 的形式上传毕业设计管理系统,以保证最终存档的论文报告与查重报 告一致性。

## 二、常见问题

(1)学生提交草稿(或定稿)后,指导教师页面只能显示退回,无法 审核通过,为什么?

学生未提交查重的情况下,指导教师页面只能退回。这种情况需 要指导教师退回给学生,让学生进行查重后重新提交。

(2)定稿阶段有 2 次查重机会,为什么我只用了一次,就显示无法 查重了?

在第一次查重后,提交论文指导教师审核,如指导教师审核通过,

则无法进行第二次查重;如指导教师审核不通过,才可进行第二次查 重;如未点击确认提交按钮,则可直接重新上传论文,提交查重检测, 获取第二次查重结果后提交指导教师审核。

(3)如果定稿已提交且指导教师审核通过,但仍需对论文修改重新 提交的,怎么处理?

学生需在特殊情况处理-论文定稿修改中提交申请。通过"特殊情 况"重新上传的论文报告,系统不再进行自动查重,学生需将检测报 告以论文附件的形式上传毕业设计管理系统,以保证最终存档的论文 报告与查重报告一致。

(4)学生提交了论文,但是指导老师页面无法看到,为什么?

学生端要经过查重,并确认提交,指导教师页面才可查看。如出 现指导老师无法查看的情况,请检查学生的论文状态是否为"已暂存, 待提交",如果是此状态,需要学生点击确认按钮后,提交论文,指导 教师才能在系统中查看并审阅。

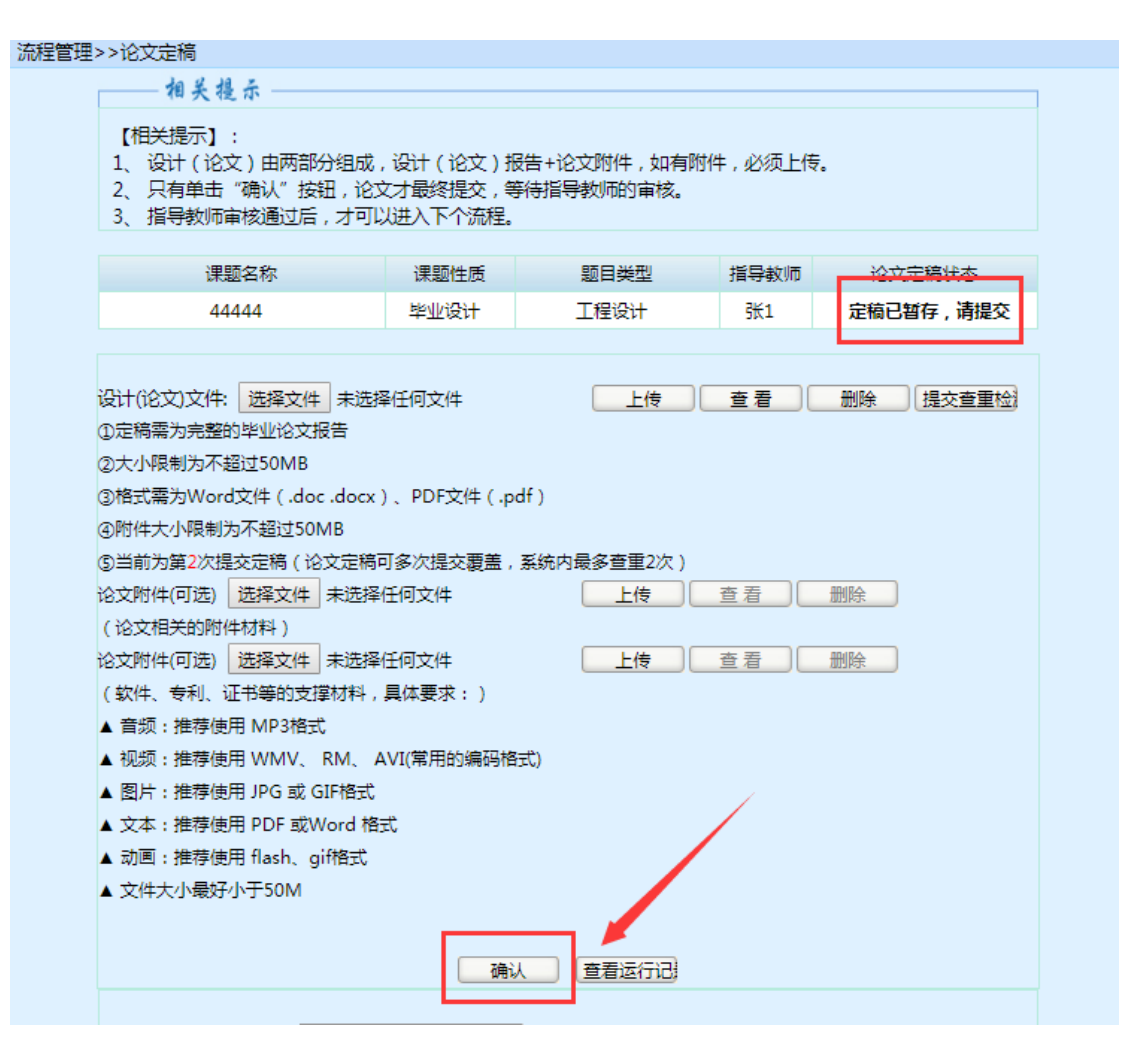

(5)学生提交论文时,论文解析失败(或查重结果未返回)消耗了 一次查重机会,该如何处理?

需要删除论文重新上传或请学院秘书进行查重失败结果删除(详 见第一条中查重失败解决方式),在查重结果处理前,切不可提交论 文至指导老师审核,如已提交,则需要联系指导老师退回,方可重新 进行查重。

如果提示**"**文件解析失败**"**,学生重新上传前原文档前还需在docx 和 doc 格式相互转化一下。即原先为 doc 文件另存为 docx 再上传, 原先为 docx 文件另存为 doc 文件再上传。(注意:转化格式不是直接 修改文档后缀名,而是"另存为")

(6)知网查重的结果,如何上传到系统?

知网查重系统并未与我校毕设管理系统对接,所以学生在知网大 学生论文检测系统中检测后,需将查重报告以附件形式上传到毕设管 理系统。

(7) 知网只使用了一次查重机会,无法进行再次查重,怎么办?

由于知网系统设置问题,查重次数无法批量设置,只能在使用完 一次之后,再进行第二次机会的释放。教务处每天都会根据查重情况, 进行查重次数的再分配,正常情况下,隔天查重次数会进行再释放。 特殊情况下如需查重次数分配,请致电 52090234。